Abbott Diagnostics - 12 rue de la Couture - BP 50203 94518 Rungis Cedex

## **Notification urgente Mesures correctives Mesures immédiates requises**

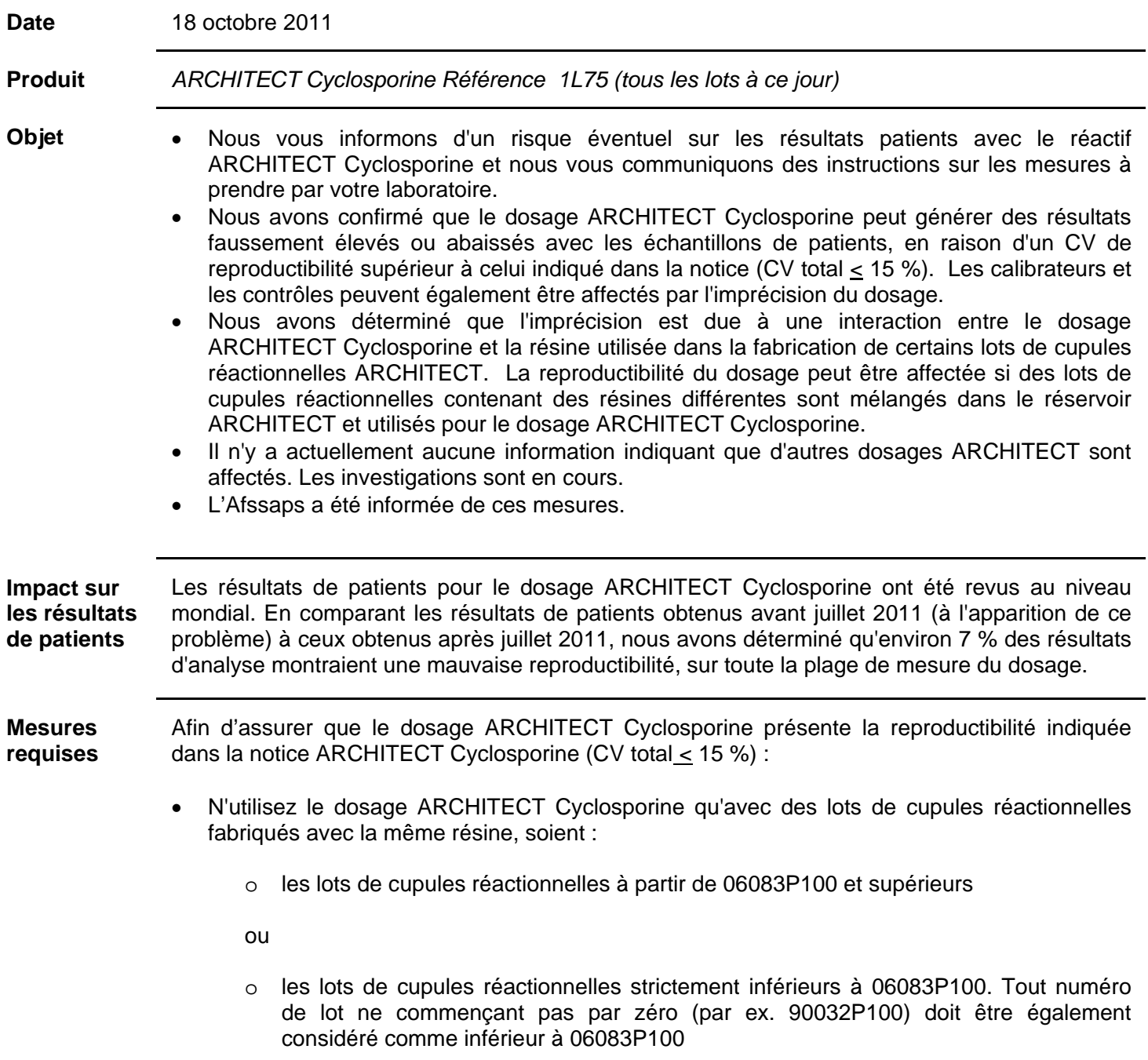

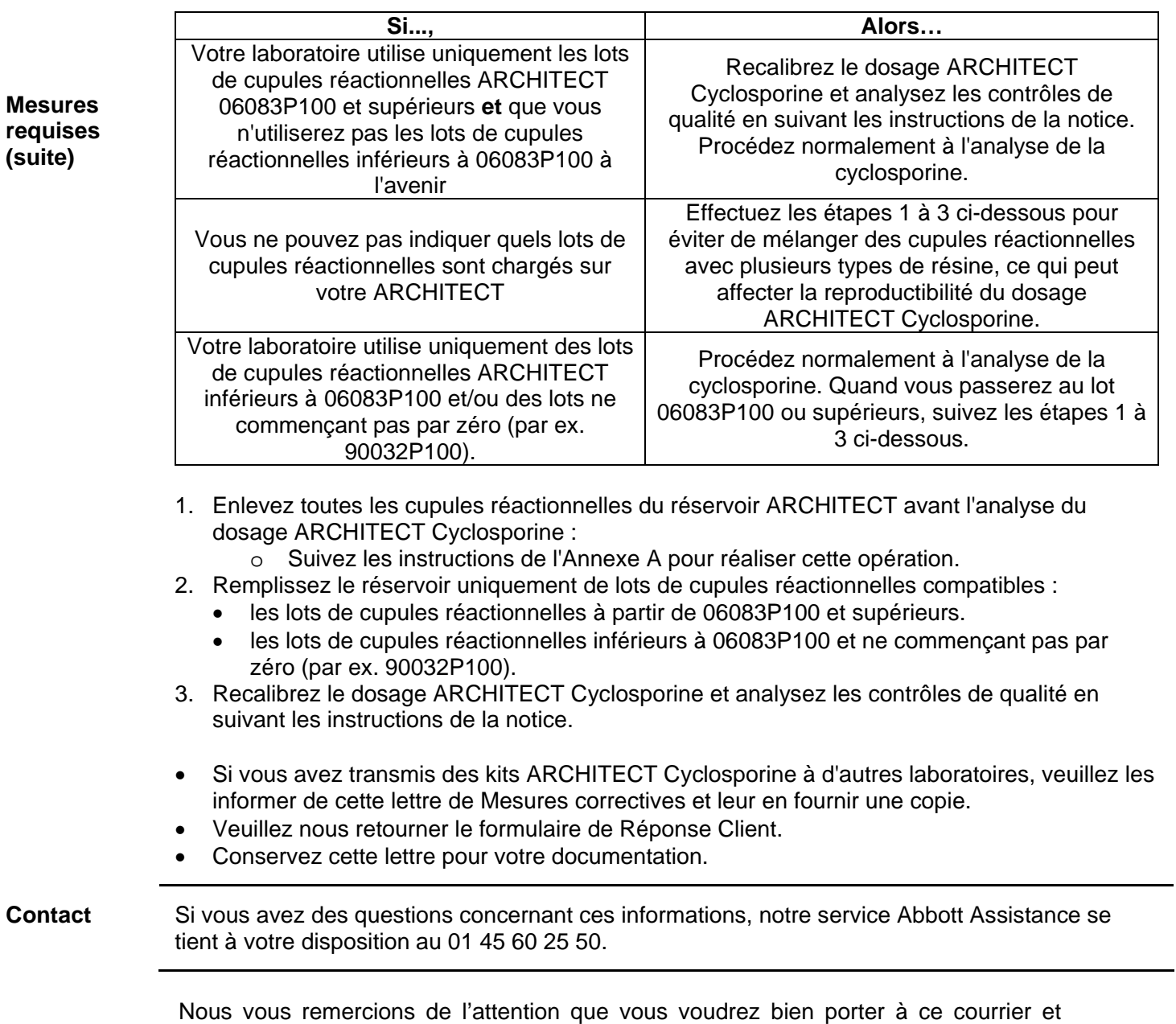

vous prions d'agréer, Madame, Monsieur, l'expression de nos salutations distinguées.

Joëlle Goncalvès Spécialiste Assurance Qualité

## **Annexe A**

## **Instructions de retrait des cupules réactionnelles d'un ARCHITECT** *i***1000SR**

- 1. Le module d'analyse doit être en statut STOP.
- 2. Enlevez manuellement toutes les cupules réactionnelles du réservoir supérieur.
- 3. Enlevez manuellement toutes les cupules réactionnelles du réservoir inférieur en suivant les étapes suivantes :
	- Dévissez les vis moletées vertes, enlevez délicatement le couvercle du réservoir et placez-le sur le côté du réservoir, en laissant le fil du détecteur attaché (N'enlevez PAS ce fil).
	- Enlevez manuellement toutes les cupules réactionnelles du réservoir inférieur
	- Ne touchez pas les cupules réactionnelles pouvant se trouver sur le dispositif de prélèvement en haut du réservoir (elle seront enlevées plus tard).
	- Replacez le couvercle du réservoir et serrez les vis moletées vertes.
- 4. Effectuez une initialisation pour éliminer les cupules réactionnelles du dispositif de prélèvement et de la couronne réactionnelle. Cela remettra également l'inventaire à zéro.
- 5. Remplissez le réservoir uniquement avec des cupules réactionnelles compatibles (voir « Mesures Requises »).
- 6. Effectuez une deuxième initialisation pour charger les cupules réactionnelles correctement et mettre à jour l'inventaire.

## **Instructions de retrait des cupules réactionnelles d'un ARCHITECT** *i2***000SR**

- 1. Contactez le service Assistance technique au 01.45.60.25.50 pour obtenir l'identifiant et le mot de passe du jour pour effectuer cette procédure.
- 2. Mettre le module d'analyse en statut PRET.
- 3. Enlevez manuellement toutes les cupules réactionnelles du réservoir supérieur.
- 4. Remplissez le réservoir uniquement avec des cupules réactionnelles compatibles (voir « Mesures Requises »).
- 5. Sélectionnez Système / Diagnostic / Mécanisme / 3140 RV Load/Unload / F5-Effectuer / OK.
- 6. Sélectionnez DONE une fois la procédure terminée (*Procedure completed* indiqué sur l'écran).
- 7. Effectuez une seconde fois les étapes 5 et 6.
- 8. A partir du menu principal aller sur F2- Connexion pour saisir votre nom utilisateur ou Admin selon la procédure de votre laboratoire.
- 9. Effectuez une initialisation pour passer en statut PRET.